- 1. Presione el botón **Encendido** para encender la impresora.
- 2. Cuando aparece **Select language** (Seleccionar idioma) en la pantalla de la impresora, utilice las flechas de navegación o para resaltar su idioma.
- 3. Presione **OK** para seleccionar su idioma.
- 4. Utilice los botones de navegación  $\triangleleft$  o  $\triangleright$ para resaltar **Sí** para confirmar, y después presione **OK.** Aparecerá una pantalla de confirmación.
- 5. Cuando **Seleccionar país/región** aparezca en la pantalla de la impresora, resalte su país/región y después presione **OK.** Aparecerá una pantalla de confirmación.

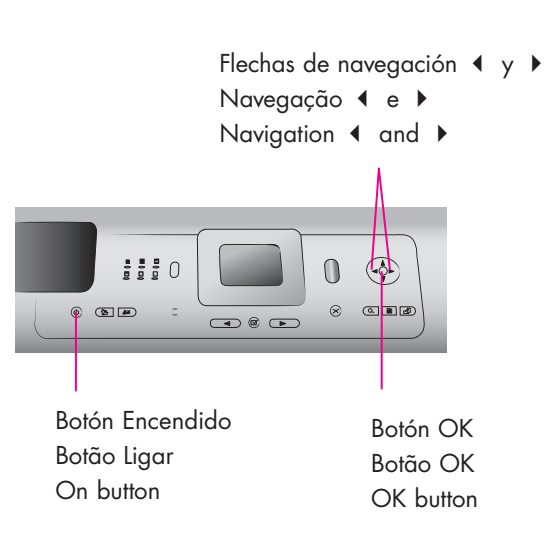

# **HP Photosmart 8400 series Guía de configuración / Guia de instalação / Setup Guide**

No conecte el cable USB (vendido por separado) hasta que se le indique durante la instalación del software.

Não conectar o cabo USB (vendido separadamente) até que seja solicitado durante a instalação do software.

Do not connect the USB cable (sold separately) until prompted during software installation.

**1 Desembale la impresora Desembale a impressora Unpack your printer**

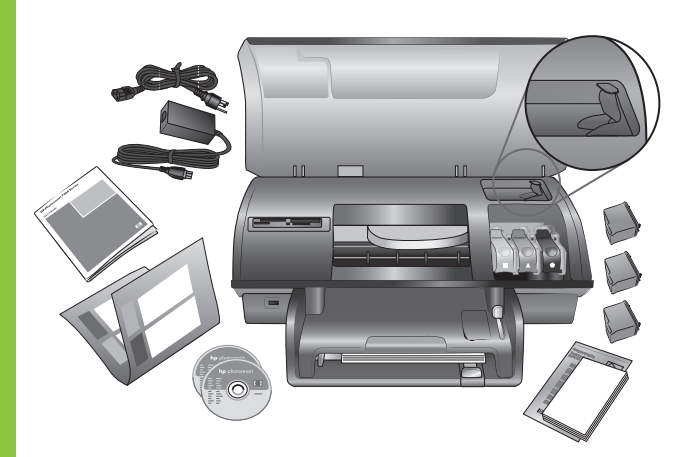

- **2Fije la cubierta del panel frontal**
	- **Coloque a tampa do painel frontal**

**Attach the front panel cover**

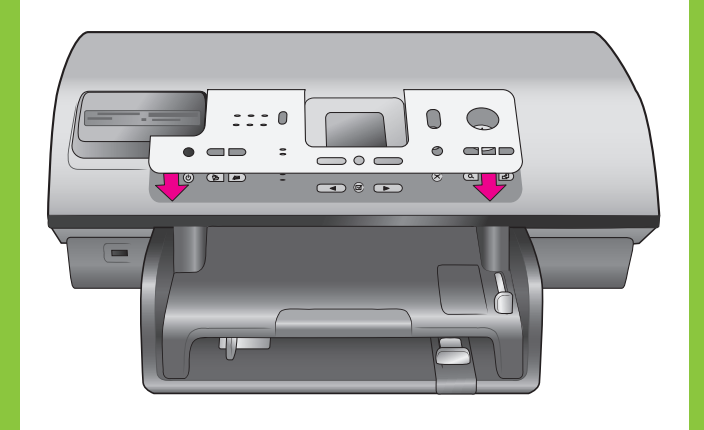

**3Enchufe el cable de alimentación**

> **Conecte o cabo de alimentação**

- 
- 
- **Plug in the power cord**

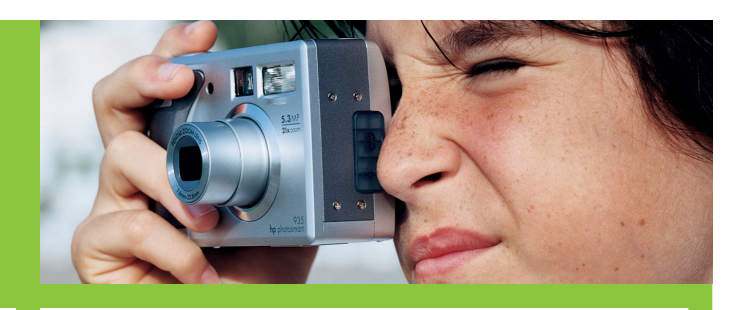

**4 Cargue papel normal en la bandeja de entrada**

**Carregue papel comum na bandeja de entrada**

**Load plain paper in the In tray**

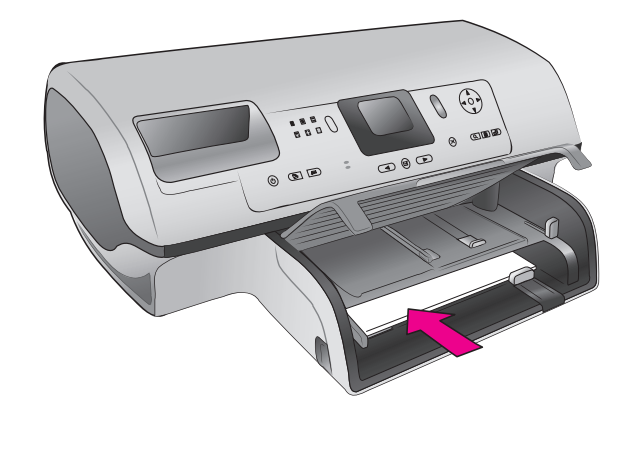

**5Seleccione su idioma y país/región**

**Selecione o idioma e o país/região**

### **Select your language and country/region**

- 1. Pressione **LIGAR** para ligar a impressora.
- 2. Quando **Select Language** (Selecionar idioma) aparecer na tela da impressora, use Navegação (ou ) para destacar o idioma.
- 3. Pressione **OK** para selecionar o idioma.
- 4. Use Navegação < ou > para destacar **Sim** para confirmar e, em seguida, pressione **OK**. Uma tela de confirmação é exibida.
- 5. Quando **Selecionar país/região** aparecer na tela da impressora, destaque o país/região e, em seguida, pressione **OK.** Uma tela de confirmação é exibida.
- 1. Press **ON** to turn on the printer.
- highlight your language.
	- 3. Press **OK** to select your language.
	- 4. Use Navigation or **▶** to highlight Yes to confirm, then press **OK**. A confirmation screen appears.
	- appears.

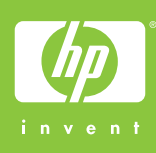

- 2. When **Select Language** appears on the printer screen, use Navigation  $\triangleleft$  or  $\triangleright$  to
- 5. When **Select Country/Region** appears on the printer screen, highlight your country/region, then press **OK**. A confirmation screen

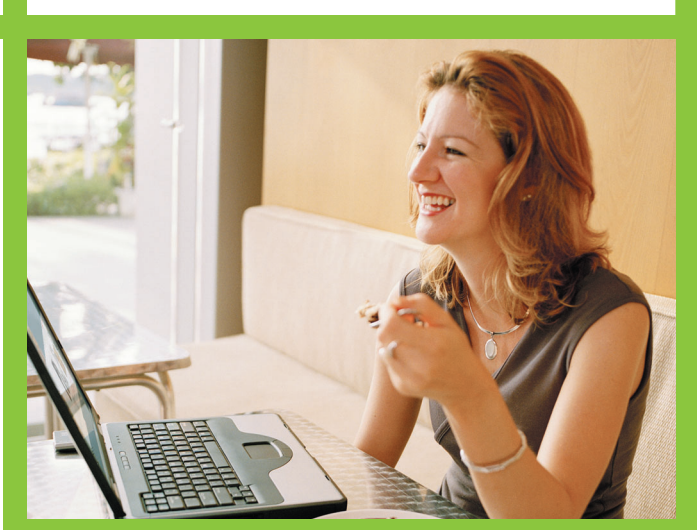

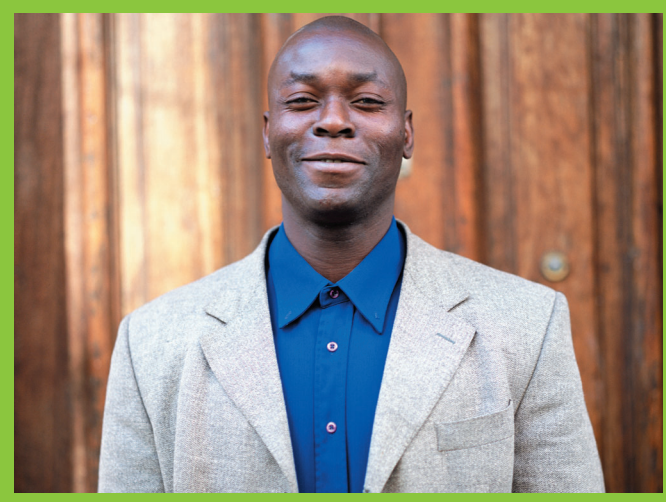

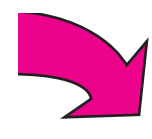

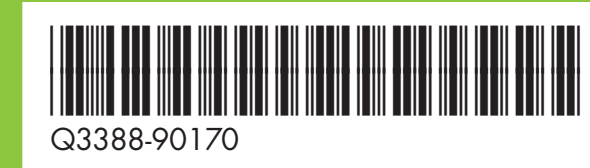

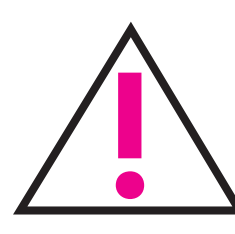

Retire la cinta y el embalaje de cartón del interior y alrededor de la impresora.

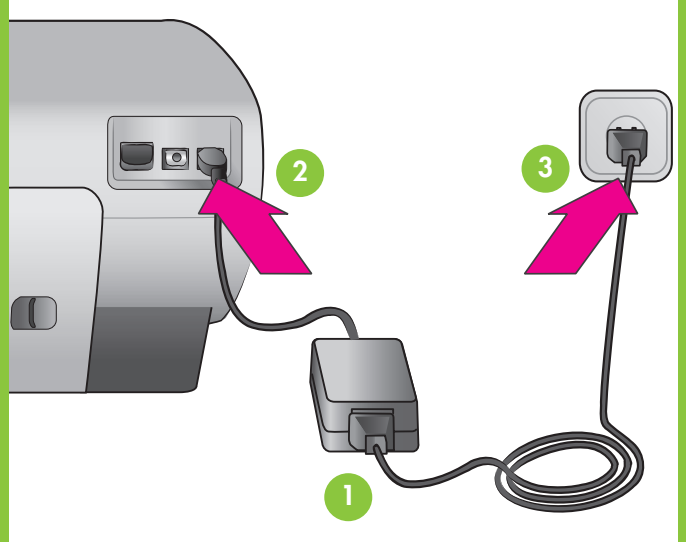

Remover toda a fita e a embalagem de papelão da parte interna e ao redor da impressora.

Remove all tape and cardboard packaging from inside and around the printer.

Adquiera un cartucho de impresión opcional y guárdelo aquí.

Compre um cartucho de impressão opcional e armazene-o aqui.

Purchase an optional print cartidge and store it here.

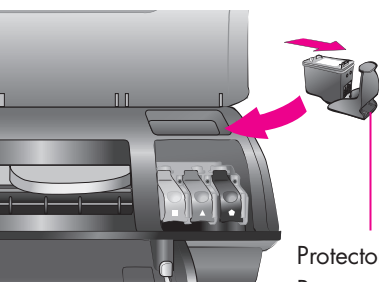

**No toque ni retire los inyectores de tinta ni los contactos de color cobre**

**Não toque nem remova os injetores de tinta ou os contatos de cobre!**

**Do not touch or remove the ink nozzles or the copper-colored contacts!**

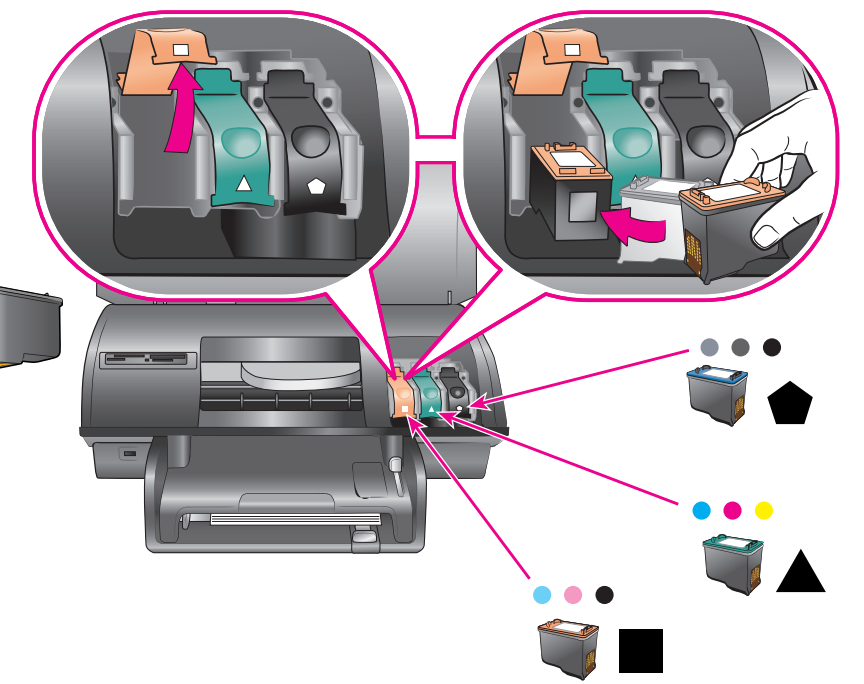

# **Windows PC (USB)**

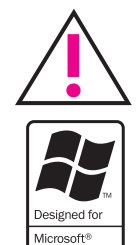

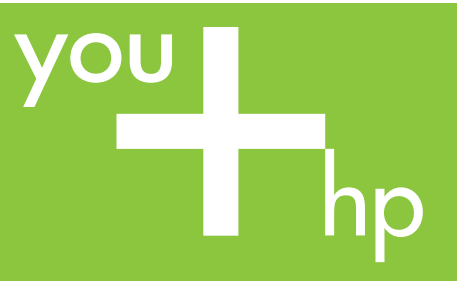

**6Instale los cartuchos de impresión Instale os cartuchos de impressão Install the print cartridges**

**7Instale el software de la impresora (sólo USB)**

**Instale o software da impressora (somente USB)**

**Install the printer software (USB only)**

**No conecte el cable USB hasta que se le indique durante la instalación del software.**

**Não conecte o cabo USB até que seja solicitado durante a instalação do software.**

**Do not connect the USB cable until prompted during software installation.**

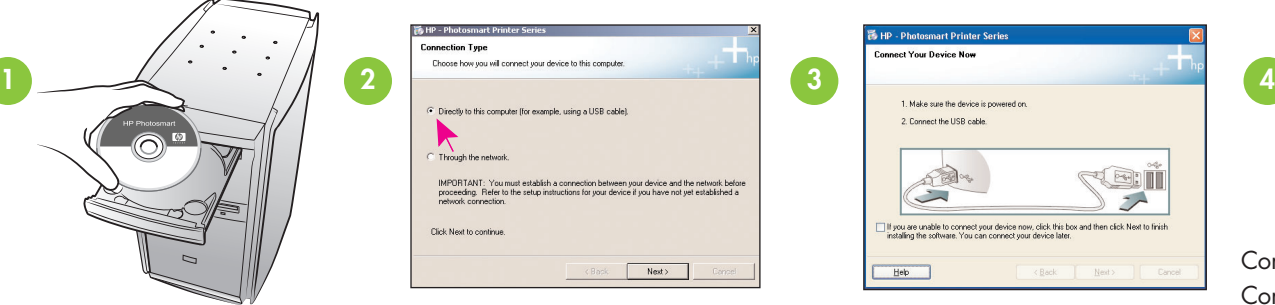

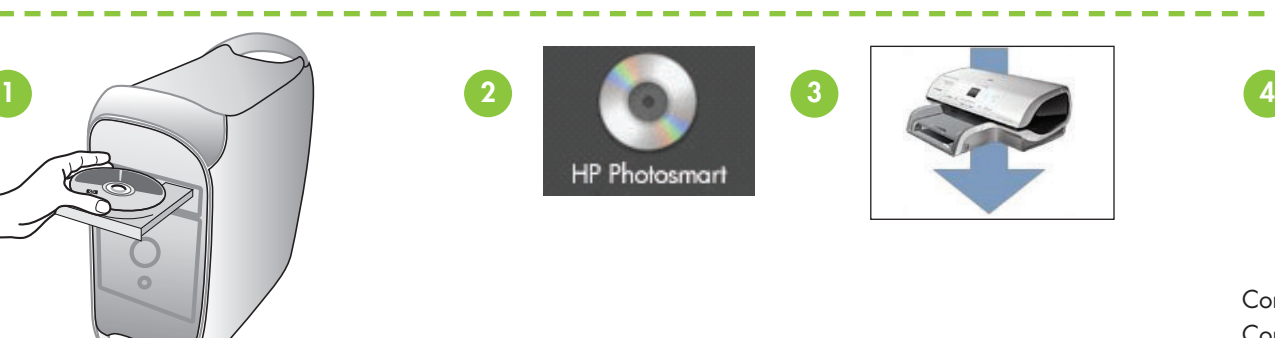

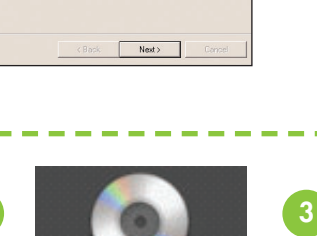

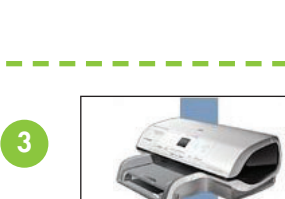

**¿Necesita más información? Precisa de mais informações? Need more information?**

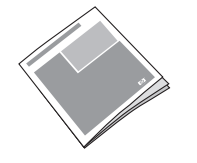

## **Macintosh (USB)**

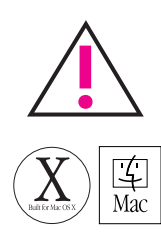

La instalación **Típica** incluye software para visualizar, editar, administrar y compartir imágenes. Elija la instalación **Mínima** sólo si no tiene suficiente espacio en la unidad de disco duro.

> Printed in Germany 07/04 v1.0.1 • Printed on recycled paper © 2004 Hewlett-Packard Development Company, L.P.

**Instalación en red: Para instalar la impresora en una red, consulte el apéndice Instalación en red de la Guía de referencia.**

**Utilice los mejores cartuchos de impresión para su proyecto Use o melhor cartucho de impressão para o seu projeto Use the best print cartridge for your project**

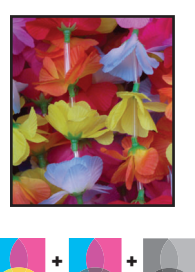

De tres colores, de fotos y gris Colorido, Foto e Foto Cinza Tri-color, Photo, and Gray Photo

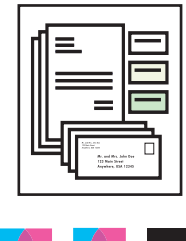

**No conecte el cable USB hasta que se le indique durante la instalación del software.**

**Não conecte o cabo USB até que seja solicitado durante a instalação do software.**

**Do not connect the USB cable until prompted during software installation.**

Guía de referencia Guia de Referência Reference Guide

Ayuda en pantalla de la impresora Ajuda da Impressora na Tela Onscreen Printer Help

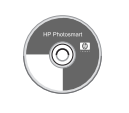

Guía del usuario en CD Guia do Usuário no CD User's Guide on CD

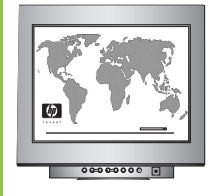

**www.hp.com/support**

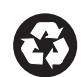

Impreso en Alemania 07/04 v1.0.1 • Impreso en papel reciclado © 2004 Hewlett-Packard Development Company, L.P.

Impresso na Alemanha 07/04 v1.0.1 • Impresso em papel reciclado

© 2004 Hewlett-Packard Development Company, L.P.

A instalação **Típica** inclui o software para visualizar, editar, gerenciar e compartilhar imagens. Somente escolha a instalação **Mínima** se tiver espaço limitado no disco rígido.

**Instalação em rede: Para instalar a impressora em uma rede, consulte o apêndice Rede, no Guia de Referência.** The **Typical** installation includes software to view, edit, manage, and share images. Only choose **Minimum** installation if you have limited hard drive space.

**Network installation: To install the printer on a network, see the Networking appendix in the Reference**

**Guide.**

Protector del cartucho de impresión Protetor do cartucho de impressão Print cartridge protector

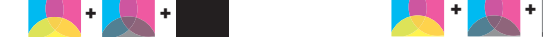

De tres colores, de fotos y negro Colorido, Foto e Preto Tri-color, Photo, and Black

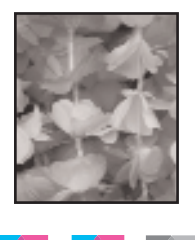

De tres colores, de fotos y gris

Colorido, Foto e Foto Cinza Tri-color, Photo, and Gray Photo

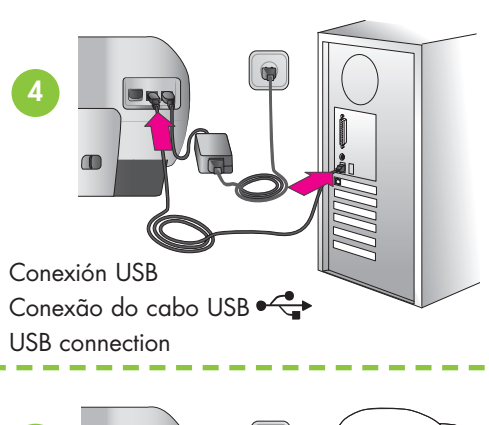

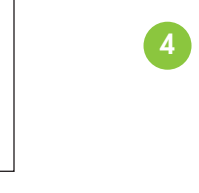

Conexión USB USB connection

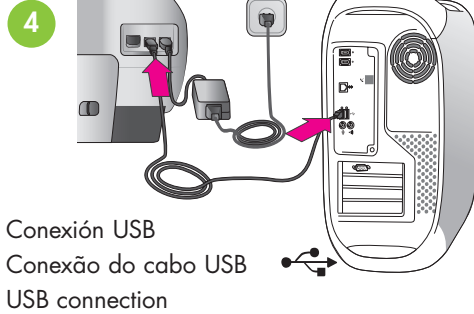

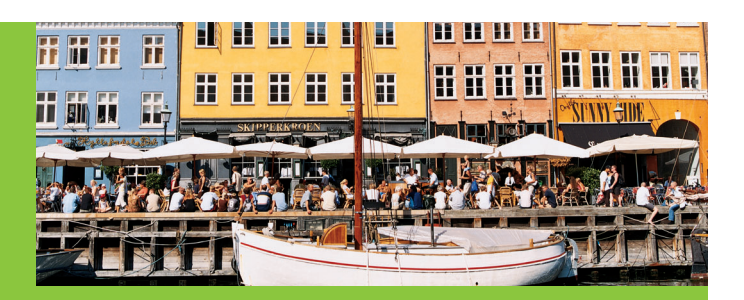